## **Anleitung zum Beitreten an einem ZOOM Meeting**

## **Nutzung des Programms am Rechner (Win/ Mac)**

Bereits laufenden Meetings könnt Ihr beitreten, wenn Ihr die benötigten Informationen vom uns erhalten habt. Dafür braucht Ihr nicht einmal einen Account. Installiert einfach die Anwendung. Diese findet Ihr hier: [https://zoom.us/download.](https://zoom.us/download)

Dann einfach den Button **An Meeting teilnehmen** klicken.

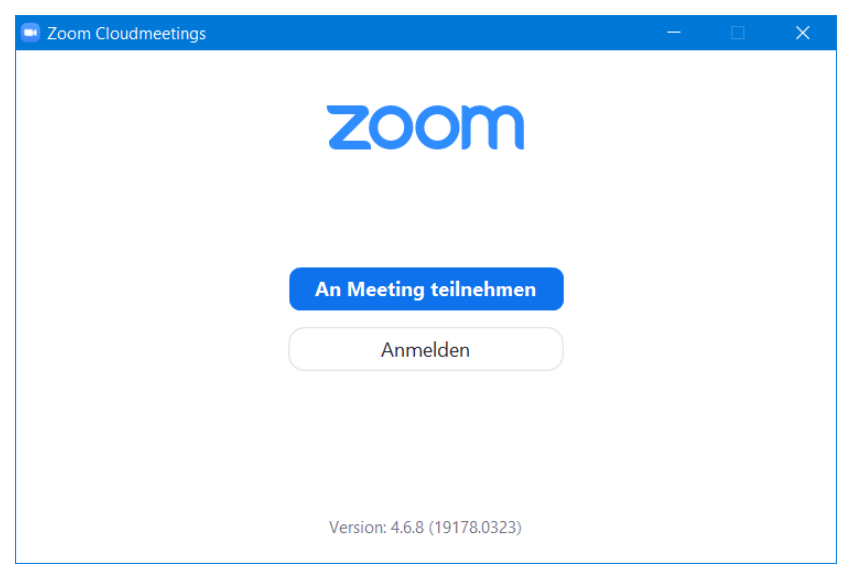

Wenn Ihr einen Account habt und Euch angemeldet habt, könnt Ihr Meetings beitreten, indem Ihr auf den Button **Beitreten** klickt.

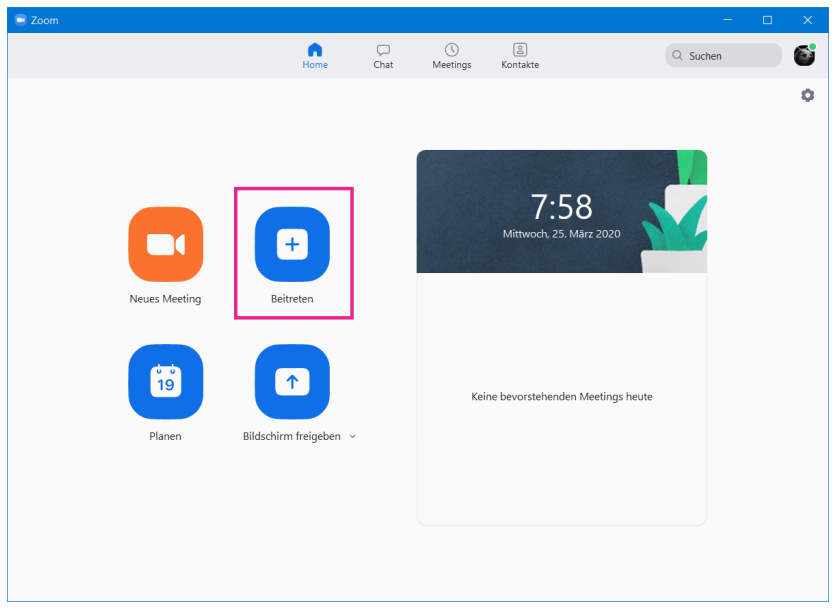

Meeting ID Nummer und Deinen Namen eingeben oder einfach auf den **Einladungslink** in der E- Mail / WhatsApp-Nachricht klicken. Klick auf **Teilnehmen** bzw **Join**.

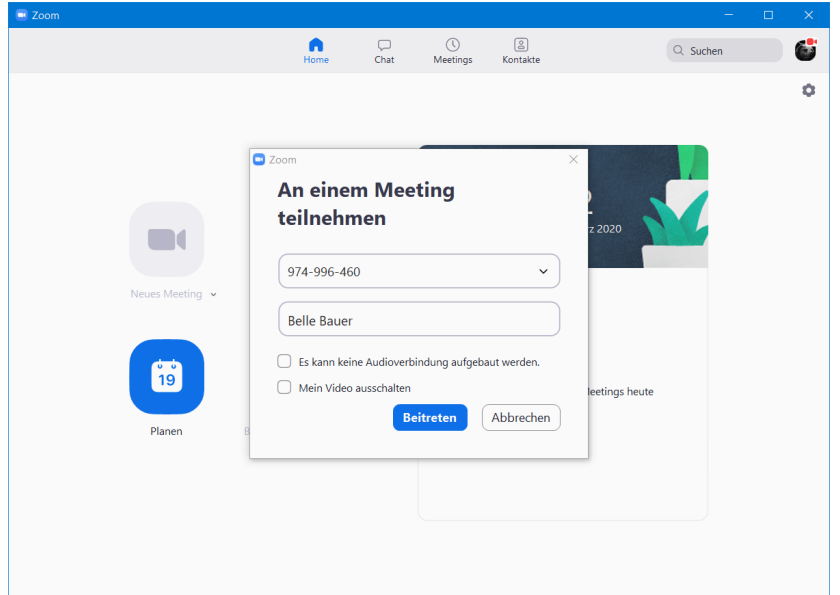

Bei internen Meetings für Kunden mit Monatsbeitrag nun nur noch das **Passwort** des Meetings eingeben, das Ihr ebenfalls von uns erhalten habt. Bei öffentlichen Meetings ist das nicht nötig. Klicke anschließend auf **Dem Meeting beitreten**, dann wird die Verbindung aufgebaut und Ihr befindet Euch in dem Meeting.

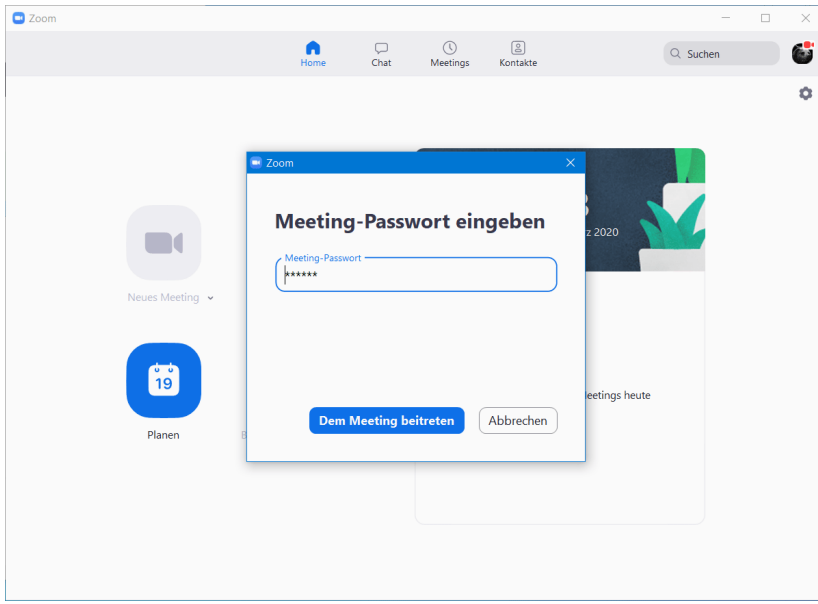

## **Wichtig für ALLE Teilnahmearten:**

Die entsprechende App muss vor der Teilnahme auf Eurem Endgerät installiert sein! Ihr bekommt die ZOOM App kostenlos im App-Store Eures entsprechenden Endgerätes oder auf der Webseite des Anbieters.

## **Allgemeiner Hinweis bzgl. Mikrofon:**

Wir können Eure Mikrofone zentral stumm schalten und werden das während der Vorführungen und der Moderation bei Bedarf auch machen, um Rückkopplungen zu vermeiden. Bitte aktiviert Euer Mikrofon nur erneut, falls Ihr nach Aufforderung Fragen stellen möchtet. Danach schalten wir ggf. Eure Mikrofone wieder stumm.

Viel Spaß & liebe Grüße :)